## HOW TO ACCESS STSC ONLINE CONTENT ONLY COURSE:

## [WWW.REDCROSS.ORG/TAKEACLASS](http://www.redcross.org/TAKEACLASS)

- 1. Click on Select a Class Type
- 2. Scroll down and select "**Aquatics**"
- 3. You can skip the "Washington DC" default because STSC is an online course; location doesn't matter.

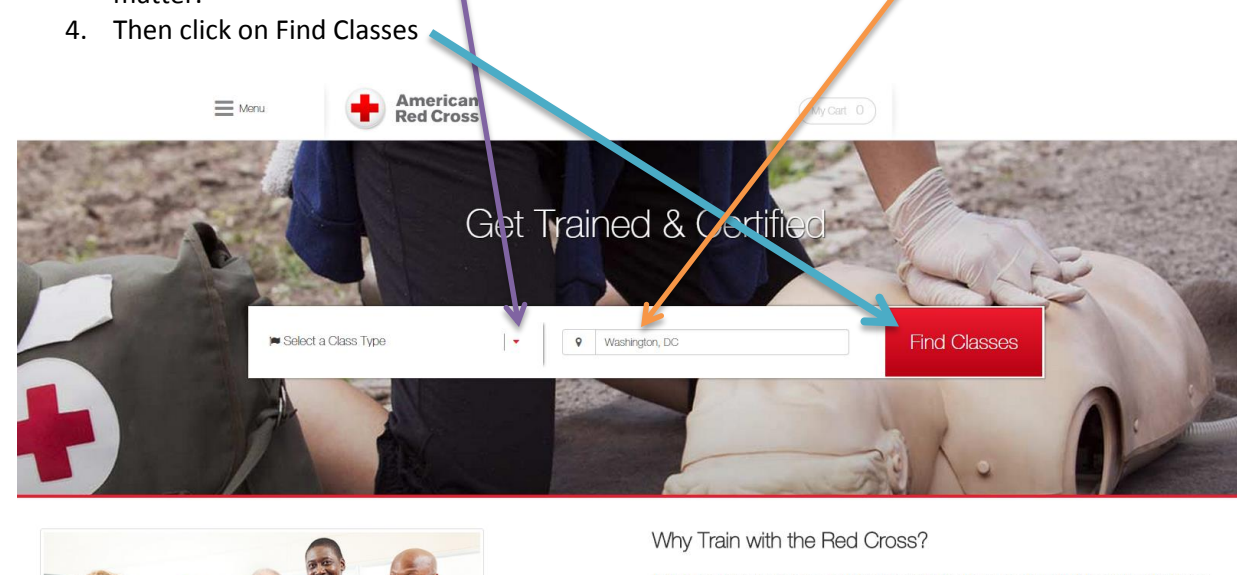

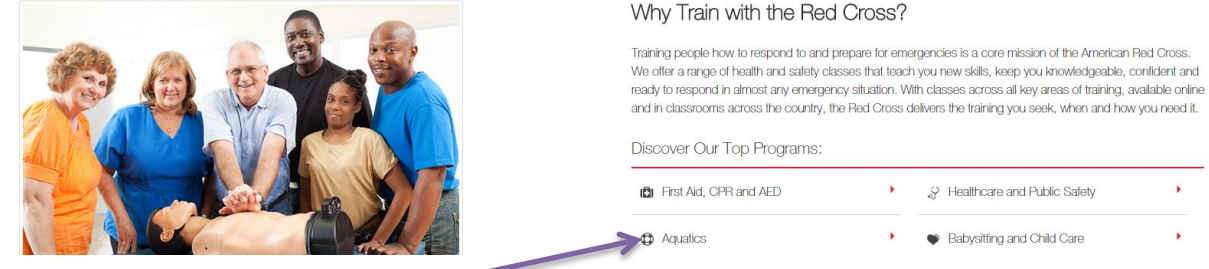

If you scroll further down this home page, you will see the option to select "Aquatics". This is NOT a shortcut! It will take you somewhere that is more difficult to get to where you want to be. Resist the urge to use this option.

Continued on next page……

5. On the next screen, be sure to **UNCHECK** "Lifeguarding" or you will end up with a long list of lifeguarding classes that you don't need to scroll through.

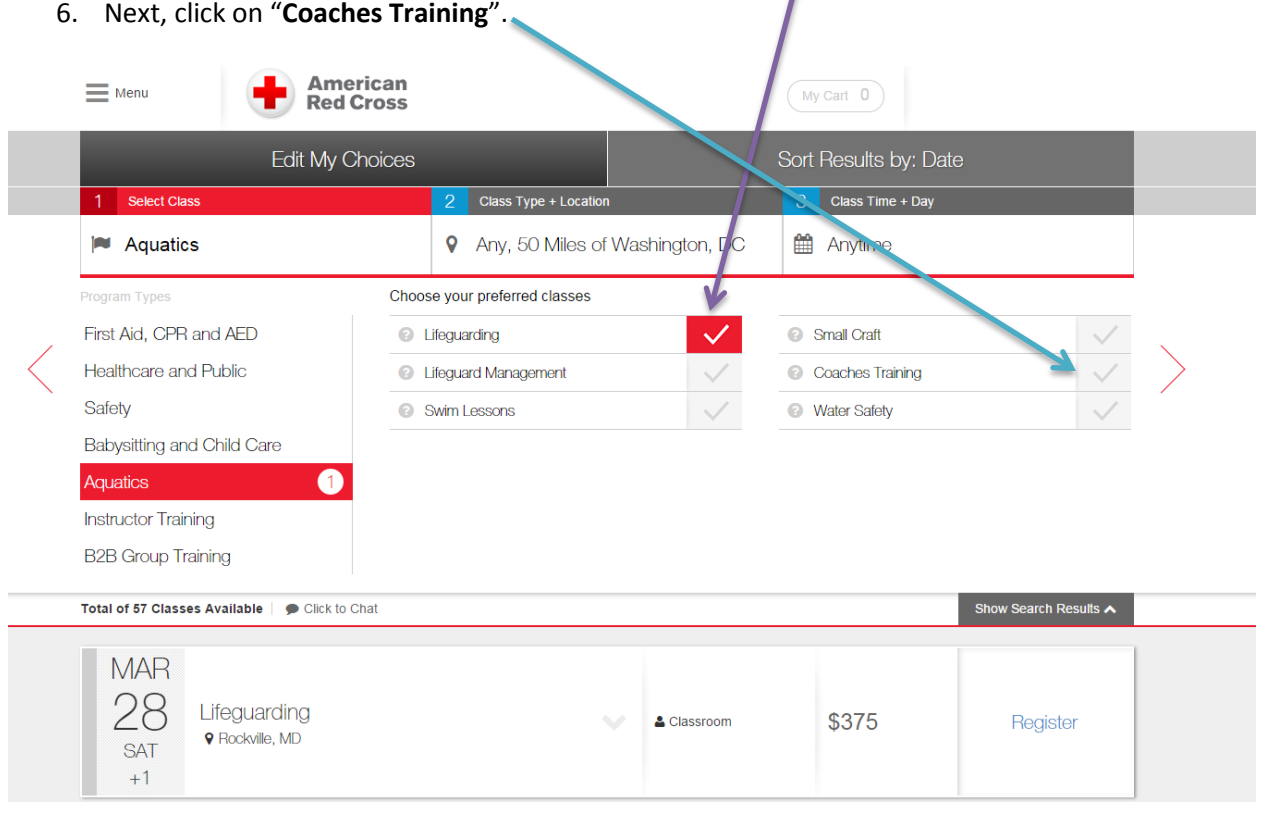

7. As soon as you check "**Coaches Training**", STSC Online Content Only appears at the bottom of the screen. You're there! Tell the coach to click on "Take This Class".

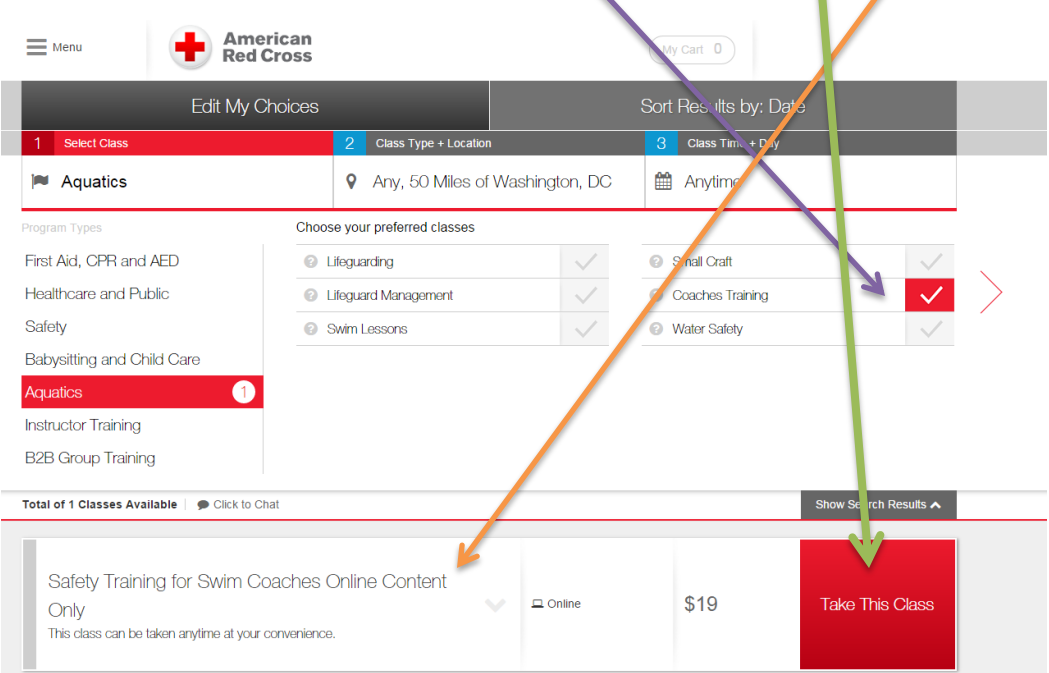

Here are the steps, without the visuals:

- 1. [www.redcross.org/takeaclass](http://www.redcross.org/takeaclass)
- 2. Select a Class Type > *Aquatics* > Find Classes
- 3. *Uncheck* Lifeguarding > check *Coaches Training*
- 4. STSC Online Content Only appears as only option at bottom of screen > *Take This Class*